Completing a video presentation assignment.

These screenshots were made with the Firefox browser. Microsoft Edge and Chrome may look different, but they'll largely react in a similar way.

1. Click on your assignment

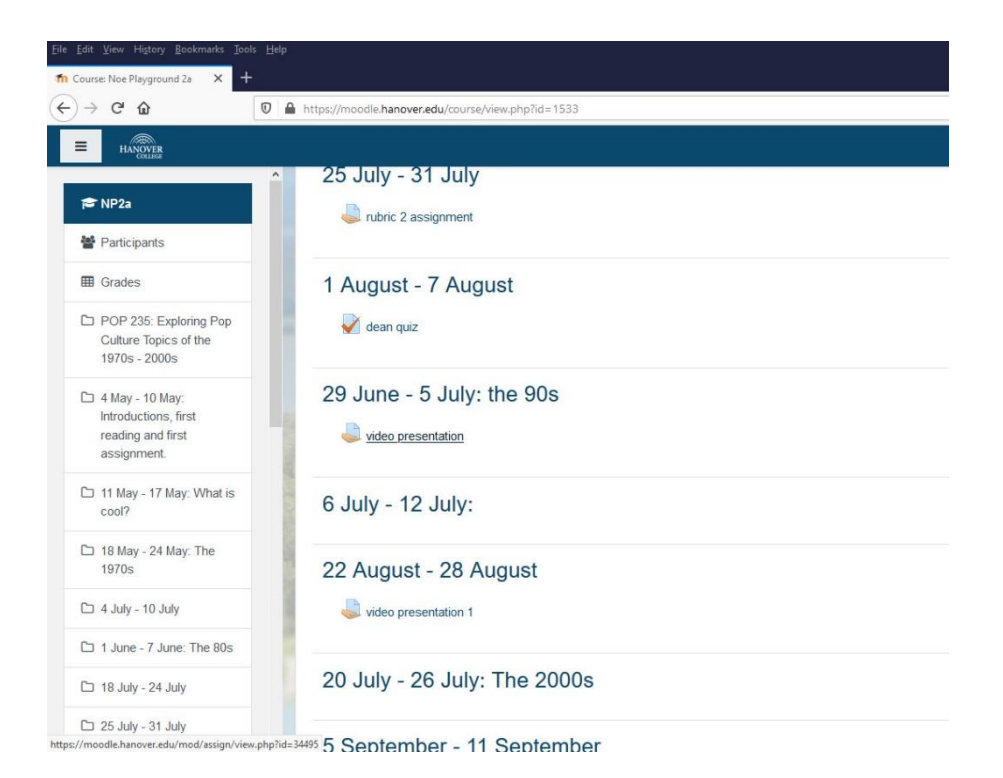

2. Click on the Add Submission Button.

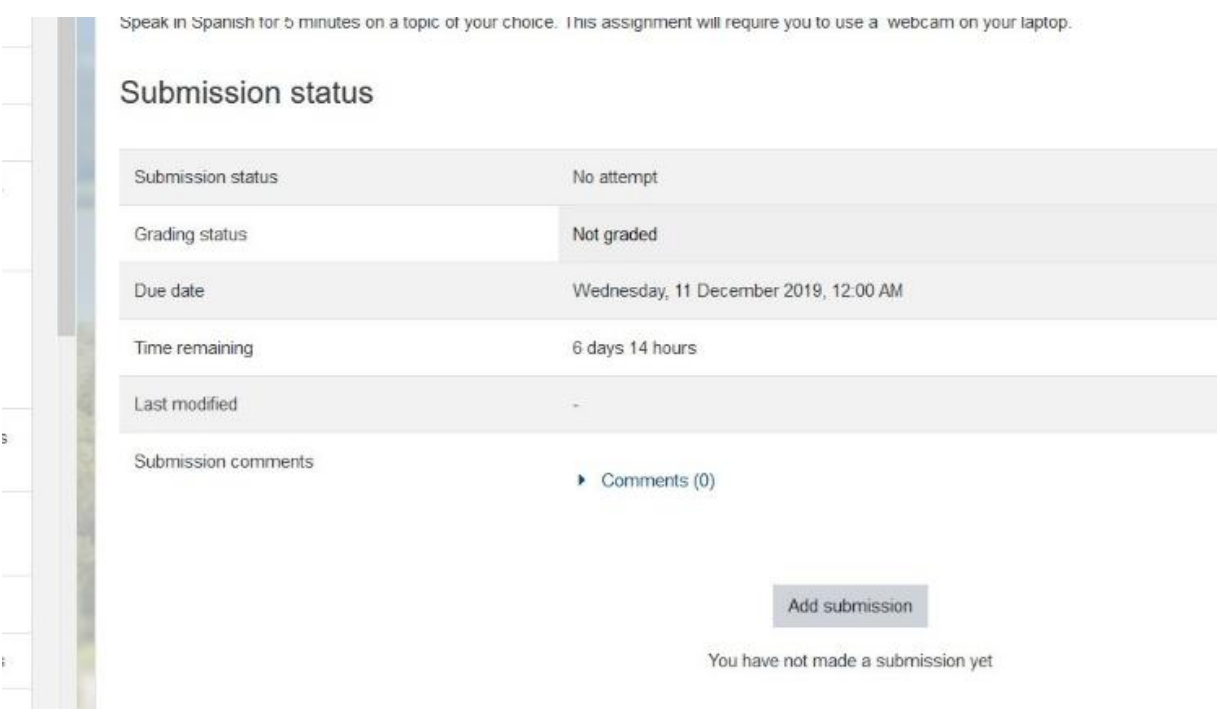

3. You'll see this screen and – most importantly – a popup similar to this.

The popup will allow you to use your video camera and microphone for video assignments in Moodle.

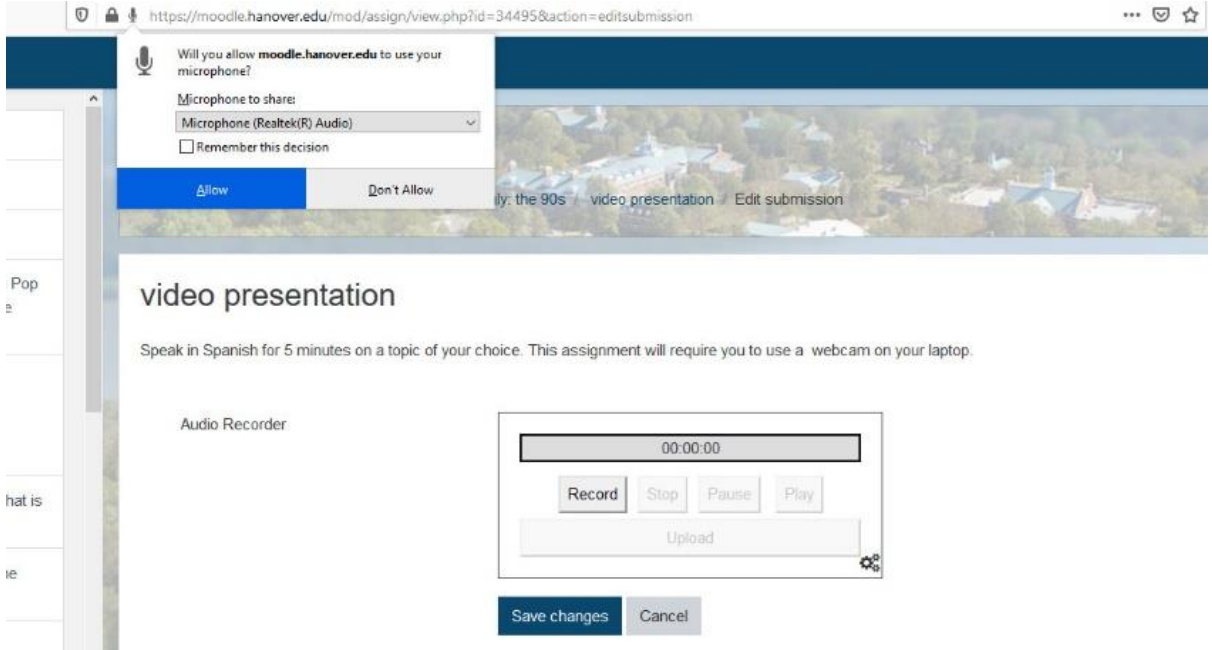

4. Click Allow. You won't be able to record without giving it permissions to use your webcam for the assignment. You can avoid doing this over and over for each assignment by clicking on the tick box to remember your choice.

If you accidentally clicked 'Don't Allow', then go into your browser's settings or options and under privacy, to change your choice and allow only the Hanover Moodle website to have permission to use your webcam. If you have any questions, contact the IT helpdesk (help@hanover.edu)

It is good privacy practice to put a piece of tape or a taped piece of paper over your webcam lens to prevent potential hackers from recording you in the unlikely event that your laptop gets hacked.

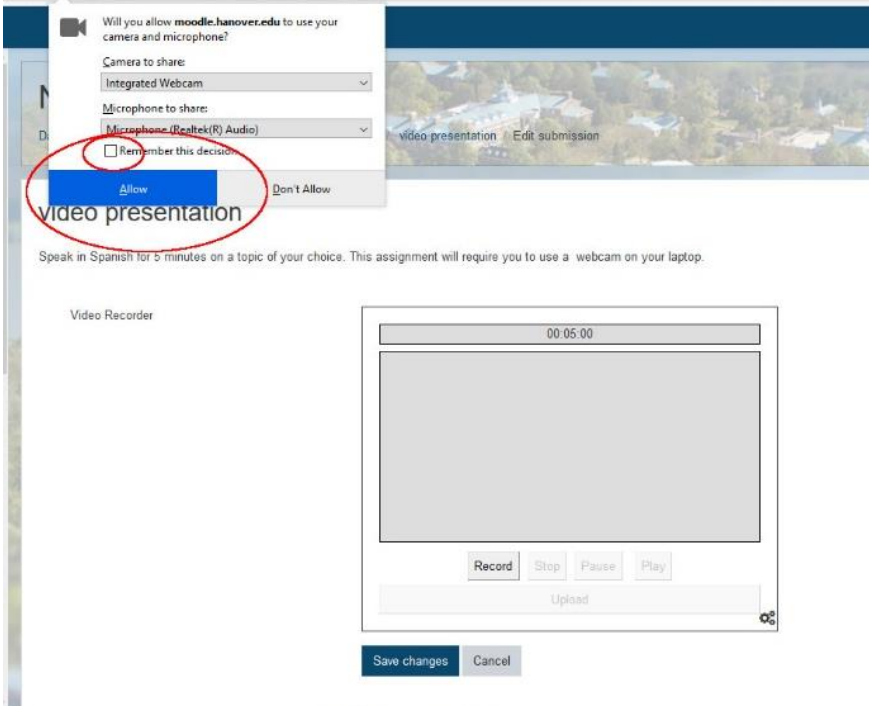

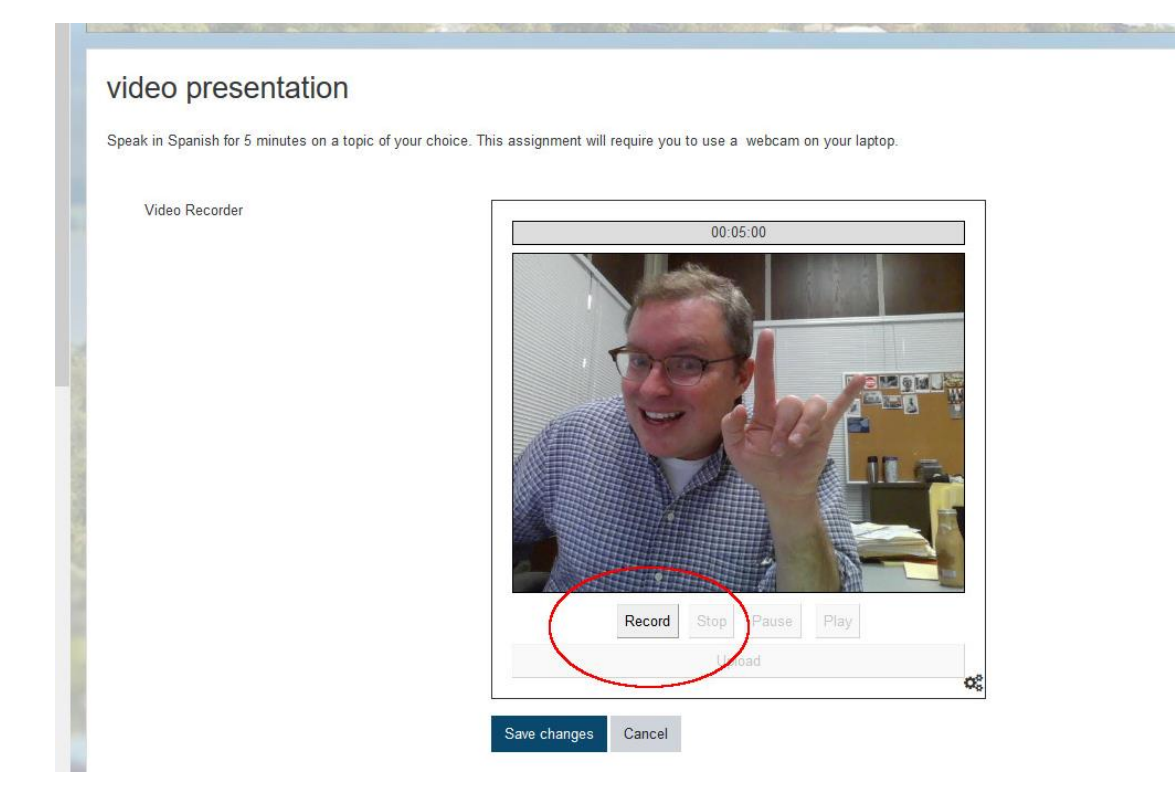

6. You can pause it or completely stop the video.

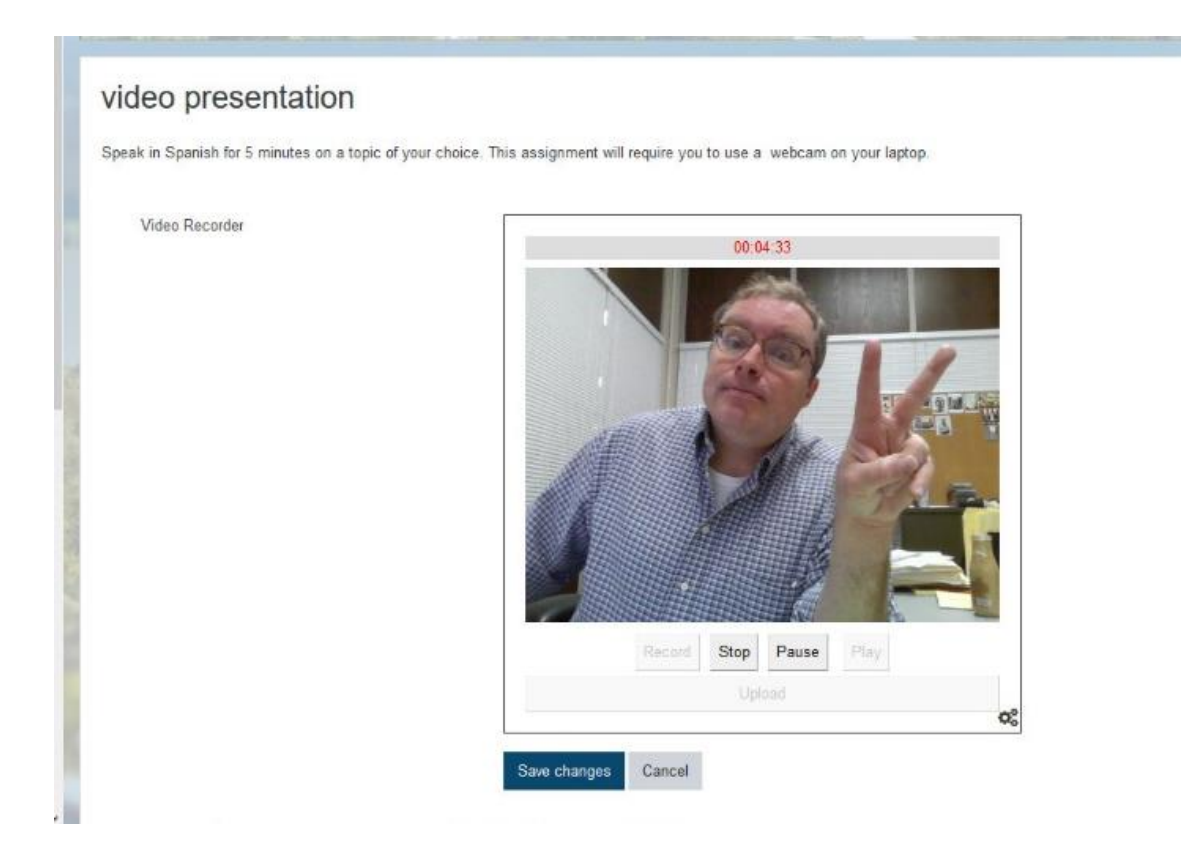

7. You can playback the video and If you are unhappy with it, you can re-record the entire video by clicking Record again. When you are finally satisfied with it, you can upload it.

Consider re-recording the video if you make some major gaffe, but don't worry about making minor mistakes – you aren't shooting a Hollywood film and no one expects perfection. Minor imperfections can actually make your presentation seem more realistic, engaging, and relaxed.

Talk to your instructor about what you are being graded on and under what circumstances you might want to consider re-recording your video

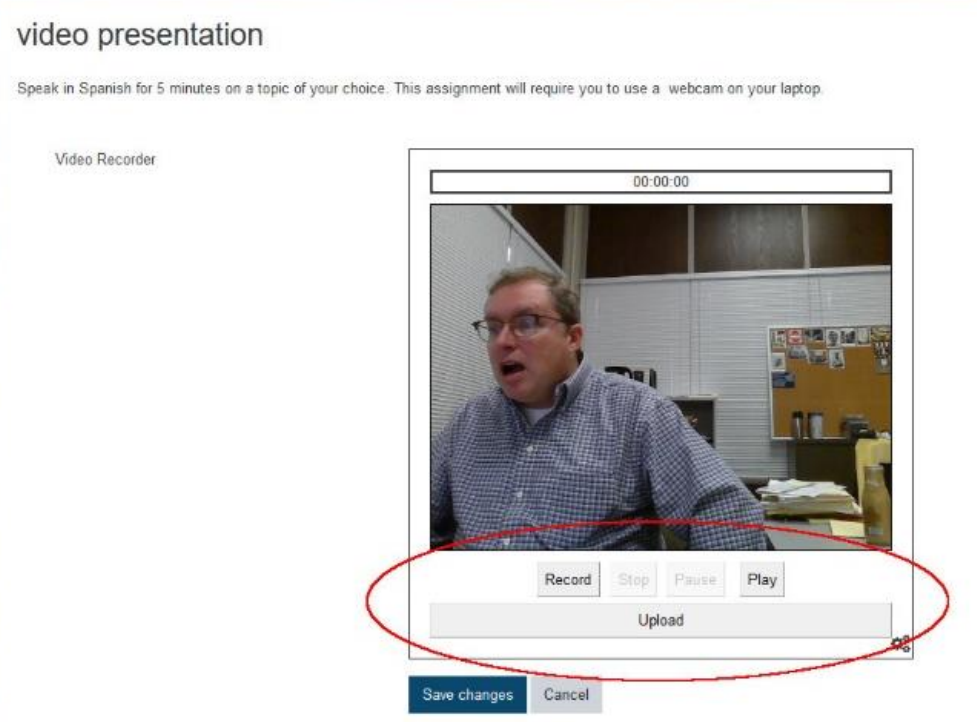

8. When you are happy with your recording – or re-recording -- click Stop.

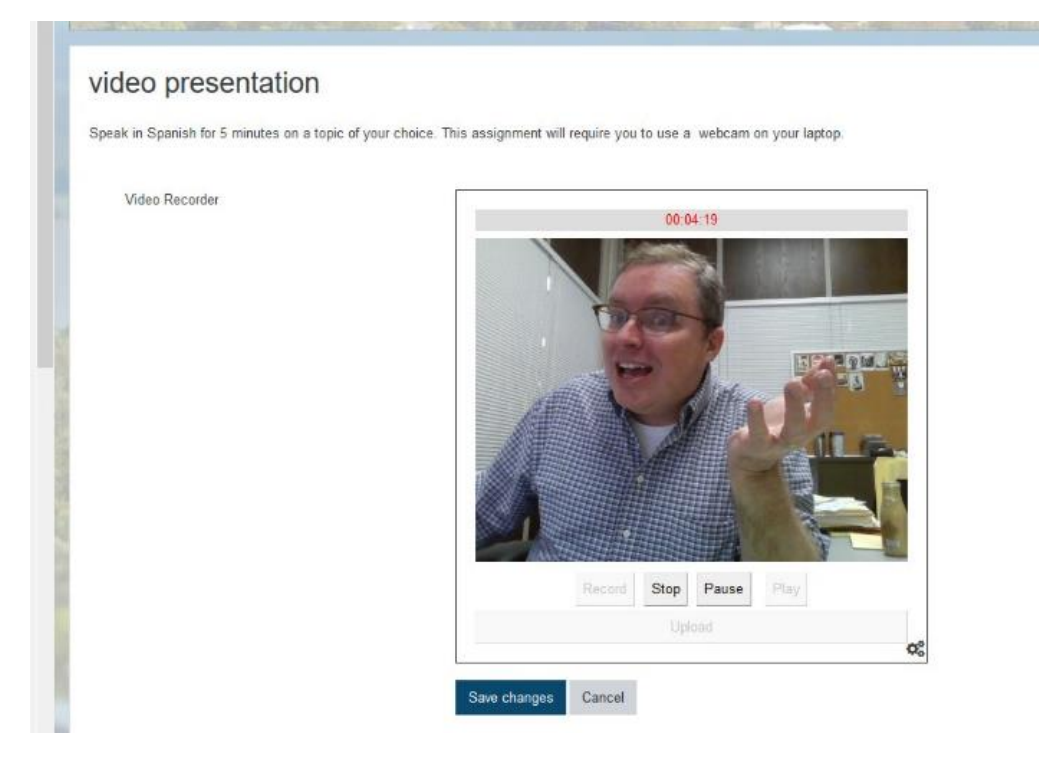

9. When you are finally satisfied with it, upload it.

The gray bar above your video will let you know when it has been uploaded successfully.

Click Save Changes.

And it's done. You've completed the video presentation.

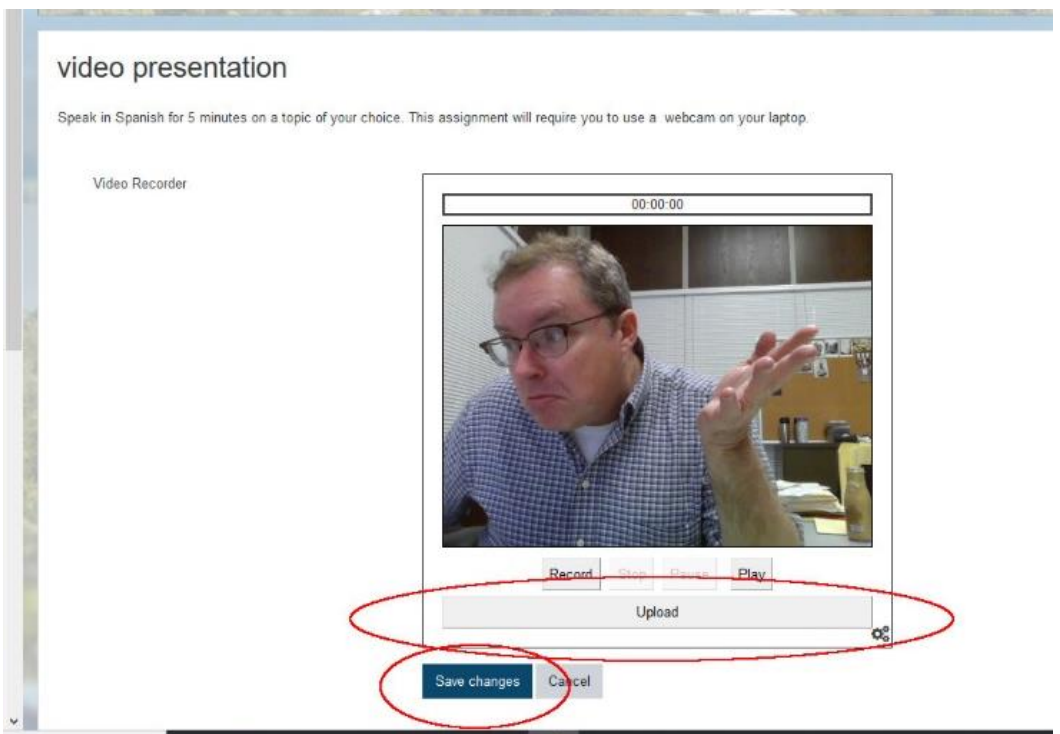